# <span id="page-0-0"></span>**Directions on reviewing NC Decisions in WATERS**

*L Helmuth, April 13, 2017*

# **Contents**

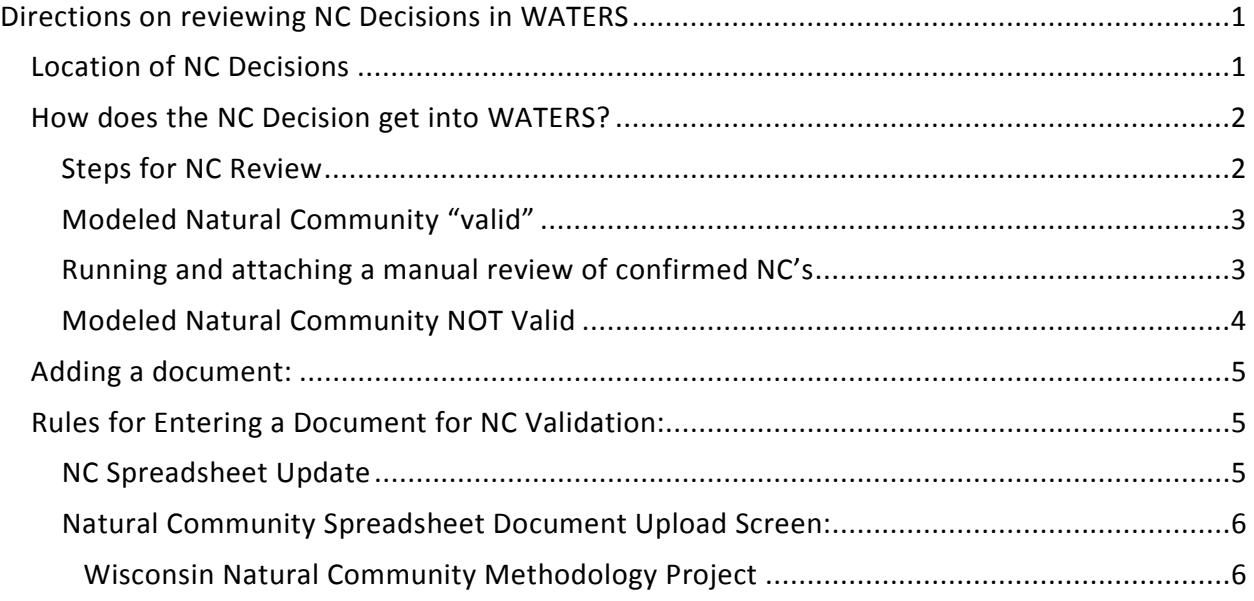

<span id="page-0-1"></span>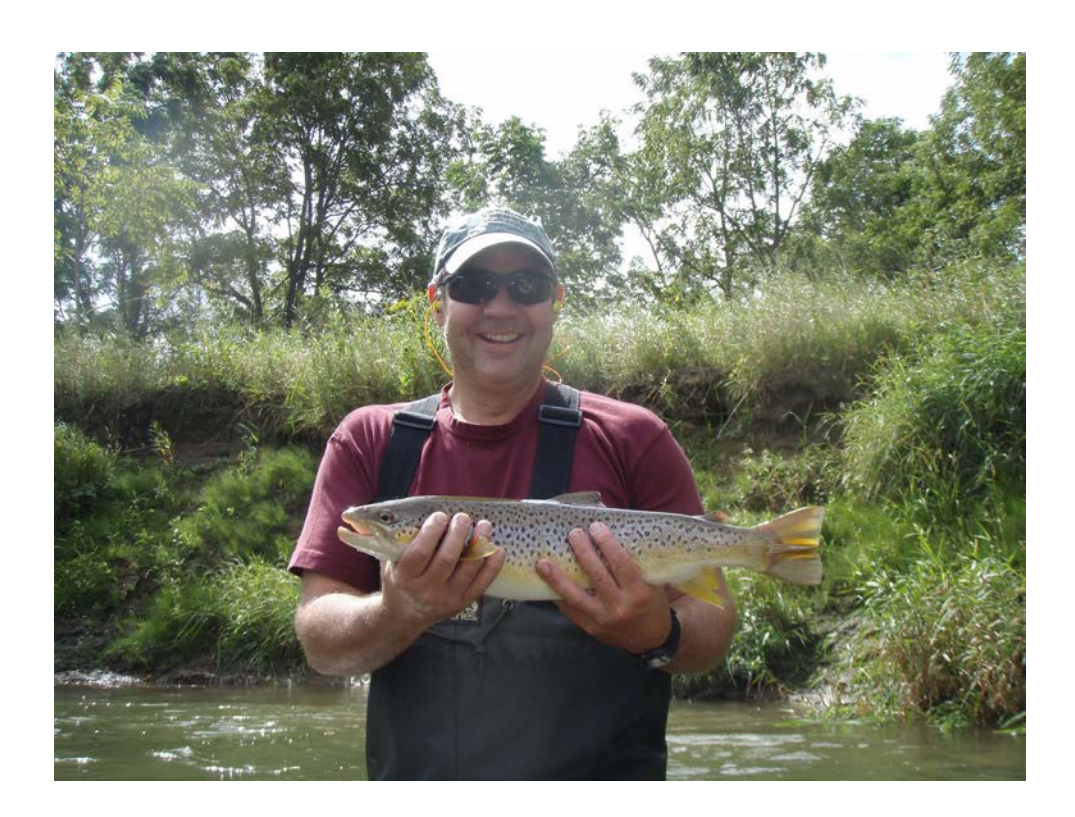

## *Location of NC Decisions*

NC decisions are stored in WATERS where the Fish IBI Assessment Package pulls these data to run weekly assessment updates, selecting the appropriate IBI tool based on the natural community decision stored in WATERS.

## <span id="page-1-0"></span>*How does the NC Decision get into WATERS?*

NC Tool output data is loaded into WATERS under the tab "**NC Check**" area.

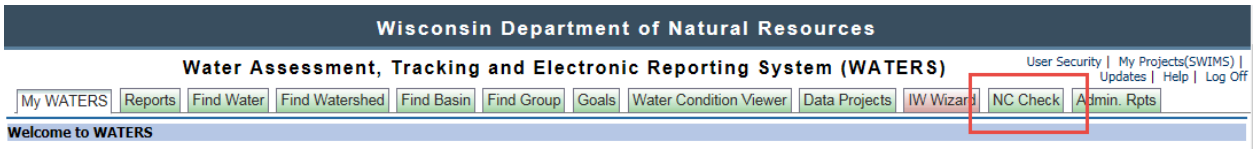

To access the data, click on the "NC Check" tab and search for your data by wbic, station or other variable.

If the modeled natural community was "validated" based on stream temperature and size, the modeled natural community is set as "confirmed. If it is confirmed but there is also a 'tolerance issue' the status is set to M-NC Validated – Tolerance.

If the Modeled Natural community data is not "valid" based on the fish species found in that survey – the status code will show the following categories:

### <span id="page-1-1"></span>*Steps for NC Review*

- 1. Go to the folder where your information is stored (planning = NC Validation folder).
- 2. In each folder is a copy of the "Stations on your TWQ Project"
- 3. Make sure all your stations are on this spreadsheet or that you have the NC spreadsheets in your folder from work you have done in the past \* \*Note the 2017 spreadsheet version is now available
- 4. Log onto WATERS and click "NC Check" tab at top.
- 5. Search for records by station, wbic or location to update decisions on natural communities in WATERS.
- 6. If there is more than one survey on a station, review the most recent survey in the system.
- 7. Look at which category the station falls into:

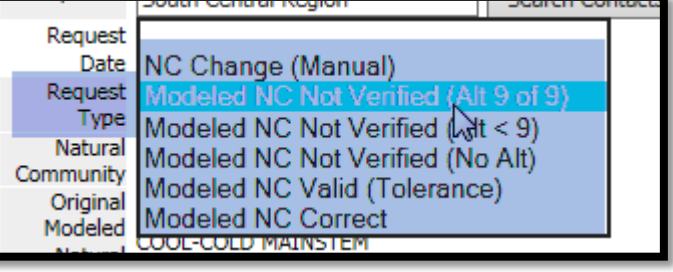

#### <span id="page-2-0"></span>*Modeled Natural Community "valid"*

If a survey "validates" the natural community, the code Modeled NC Correct will be listed. If there is a tolerance issue, the term will be "Modeled NC Valid (Tolerance)". You may wish to note the tolerance issue for future assessment work.

- 1. In these cases, scroll to the bottom and make sure the status code is updated to M-NC Confirmed (with your name or a pre-set reviewer (this is the automated name you may fine)).
- 2. Add date and notes if you update the record.
- 3. Click "save".

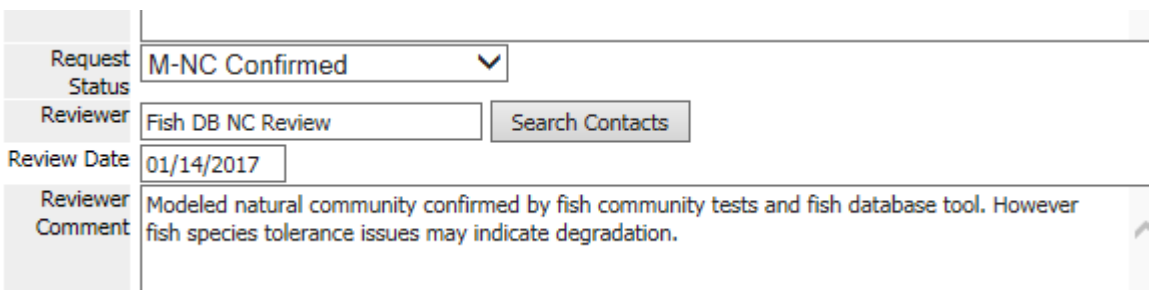

The text you see above is entered *automatically* when the data gets into WATERS, but it should be checked.

#### <span id="page-2-1"></span>*Running and attaching a manual review of confirmed NC's*

You "CAN" but do not have to do the following for confirmed natural communities.

- 1. Download and confirm the decision using the "CPE Download" button and enter that data into the 2017 spreadsheet (see below for directions).
- 2. Attach the spreadsheet to the record in waters (see below for directions).

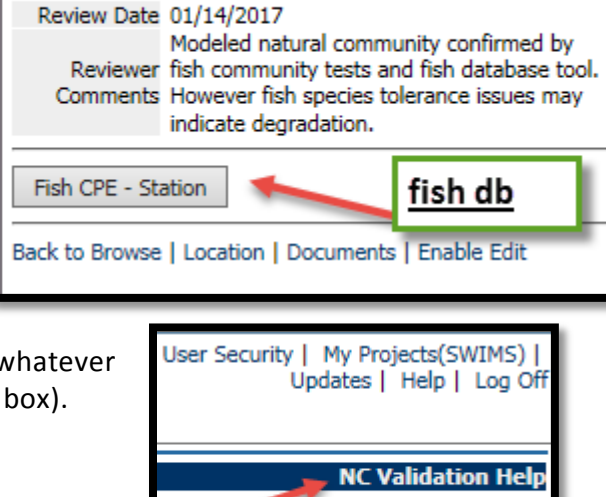

Request Status M-NC Confirmed Reviewer Fish DB NC Review

Or, you can simply close the record and know that the

Fish IBI package will use the following Natural Community (whatever is in  $\frac{1}{\sqrt{2\pi}}$  bate  $\frac{1}{\sqrt{2\pi}}$  of  $\frac{1}{\sqrt{2\pi}}$  and  $\frac{1}{\sqrt{2\pi}}$  bate  $\frac{1}{\sqrt{2\pi}}$  bate  $\frac{1}{\sqrt{2\pi}}$ 

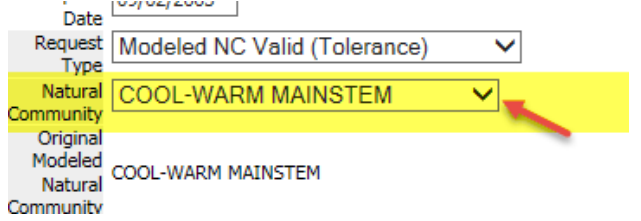

#### <span id="page-3-0"></span>*Modeled Natural Community NOT Valid*

If the modeled natural community is not considered "valid" based on that survey data, you will see the following request codes – the "status" for these request codes is always set to "NC Needs Review". Request **NC Change Needs Review VI** 

Status

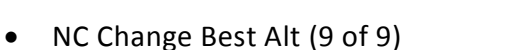

- NC Change Best Alt (less than 9)
- NC Change No Alt

#### **NC Change Best Alt (9 of 9)**

In this situation, the Modeled natural community was not a perfect fit for temperature and stream size, and the best alternative is probably a good answer. However, this is only 1 survey – you may have multiple surveys that show the natural community is a "coldwater" for example, and the survey you are reviewing deviates from that answer. If that is the case, refer to the natural community guidance which is found on this page: Wisconsin Natural Community [Methodology Project](http://dnr.wi.gov/water/projectDetail.aspx?key=139923459)

To review and either confirm or change the NC where the best alternative meets 9 of 9 categories, you can either:

- a. Scroll down the page reviewing the information from the fish database, reading what the output from the NC validation tool provided, then make your decision.
- b. Download the CPE data for that station, enter into the 2017 spreadsheet found here at the [Wisconsin Natural Community Methodology Project](http://dnr.wi.gov/water/projectDetail.aspx?key=139923459) page, then attach that survey to the record.
- c. Once you have made your decision and attached the spreadsheet or other documentation, you select a status code, put your name and the date on the decision, and some text supporting your decision (you can even just write (see attached spreadsheet)), click "save" and you are done.

#### **NC Change Best Alt (less than 9), NC Change – No Alt**

In this situation, the Modeled natural community did not fit for temperature and stream size. You need to run through the spreadsheet to find a better fit. However, you should also look at past surveys and surveys on the same water nearby to help inform your decision. Please see the methodology application guidance on: [Wisconsin Natural Community Methodology Project.](http://dnr.wi.gov/water/projectDetail.aspx?key=139923459)

- a. Scroll down the page reviewing the information from the fish database, reading what the output from the NC validation tool provided.
- b. Download the CPE data for that station, enter into the 2017 spreadsheet found here at the [Wisconsin Natural Community Methodology Project](http://dnr.wi.gov/water/projectDetail.aspx?key=139923459) page, then attach that survey to the record.
- c. Once you have made your decision and attached the spreadsheet or other documentation, you select a status code, put your name and the date on the decision, and some text supporting your decision (you can even just write (see attached spreadsheet)), click "save" and you are done. Change the status code from NC Needs Review to **"M-NC Confirmed" OR "NC Change Approved".**

# NC Decision Review Process – Database Entrance Case (FRAMEY\_SRVY\_DESC = BASELI

### <span id="page-4-0"></span>*Adding a document:*

- a. Click "documents"
- b. Search and backfill existing documents (if the spreadsheet is already entered)
- <span id="page-4-1"></span>c. If not, enter new document if needed.

### *Rules for Entering a Document for NC Validation:*

- 1. Title = *Station name, date, with "NC Validation Spreadsheet" Little Pine Creek at HWY 50 2015 NC Validation Spreadsheet*
- 2. Date = *Date of upload*
- 3. Name = Biologist who did the review
- 4. Upload: navigate to fileshare and click on spreadsheet
- 5. Description (copy title and paste into box)
- *Little Pine Creek at HWY 50 2015 NC Validation Spreadsheet*
- 6. Keywords

<span id="page-4-2"></span>*NC Spreadsheet Update*

- a. Little Pine Creek at HWY 50 2015 NC Validation Spreadsheet
- b. Natural Community Validation or NC Validation
- 7. WBIC = Wbic of station
- 8. Person = Person who did validation
- 9. Project = Search and return "*NC Spreadsheet" project*.

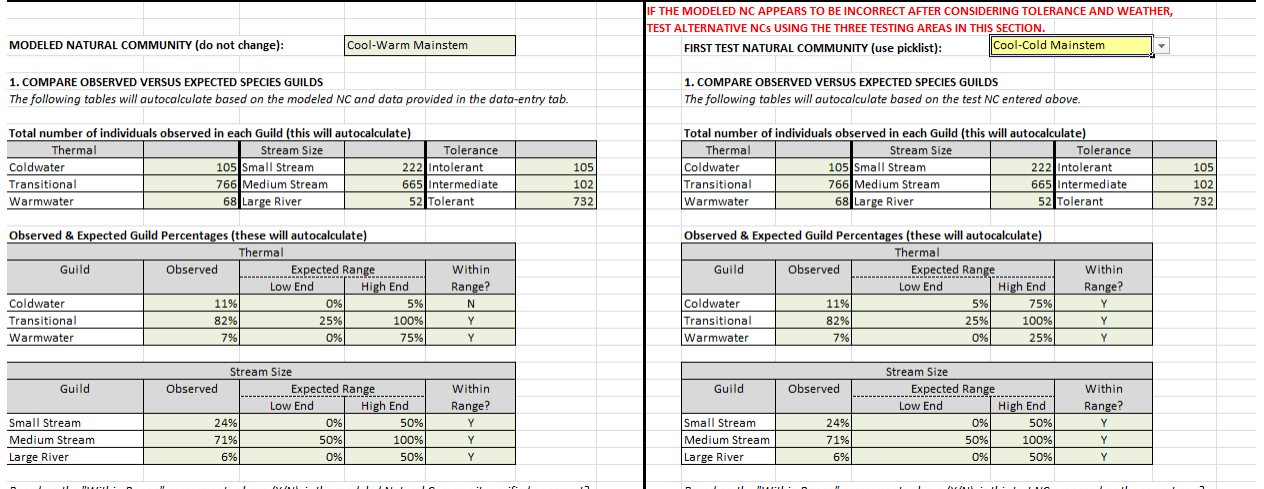

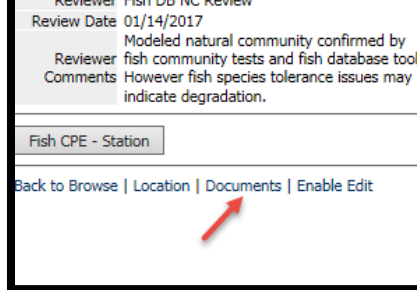

**WADABLE STREAM** 

equest Status M-NC Confirmed

<span id="page-5-0"></span>*Natural Community Spreadsheet Document Upload Screen:* 

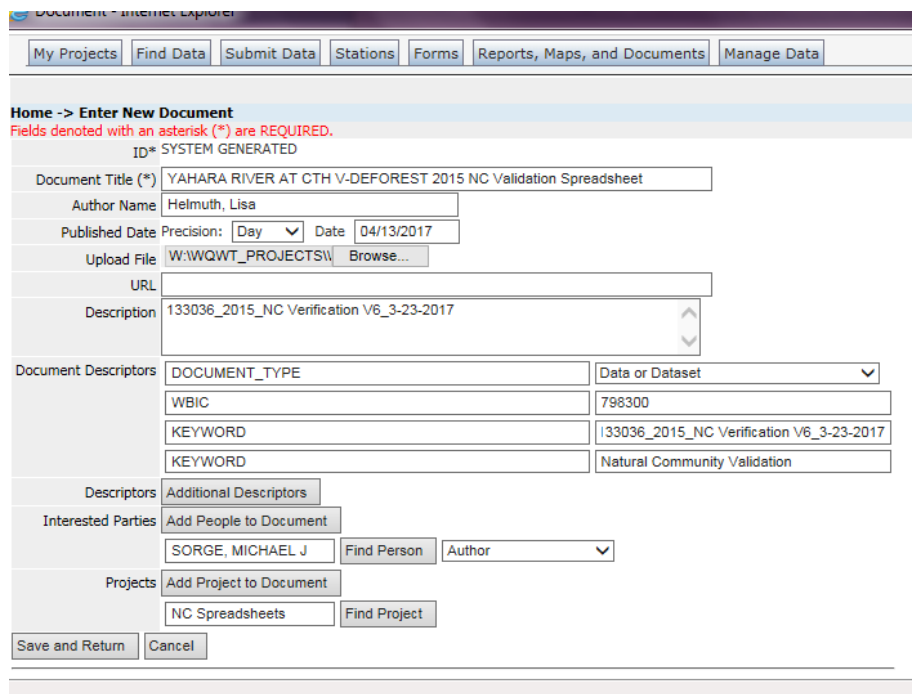

# <span id="page-5-1"></span>*[Wisconsin Natural Community Methodology Project](http://dnr.wi.gov/water/projectDetail.aspx?key=139923459)*

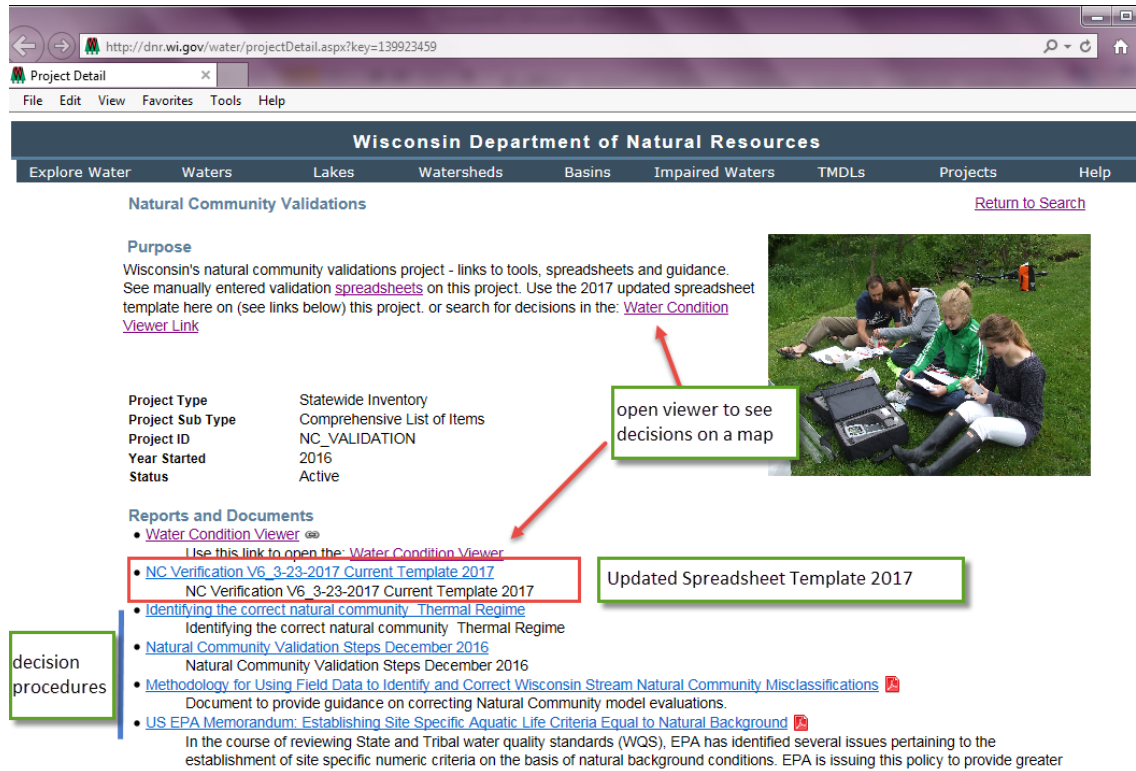